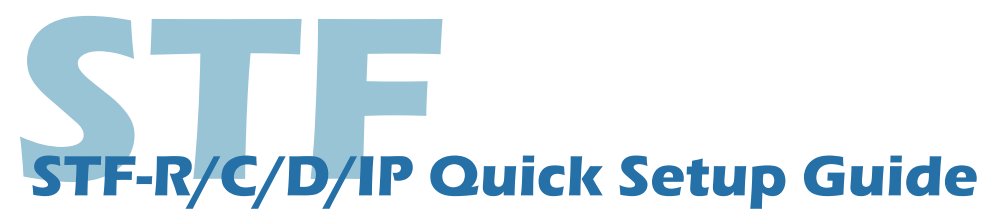

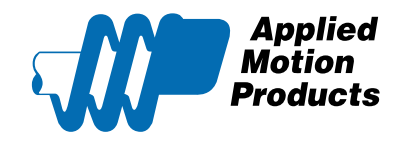

### **Requirements**

- A power supply
- A compatible stepper motor
- A small flat blade screwdriver for tightening the connectors (included)
- A PC running Windows XP/ Vista / Windows 7 / Windows 8 / Windows 10 (32-bit or 64-bit) operating system
- Software: STF Configurator
- A programming cable (included with CANopen, RS-485 units). For RS-485 and CANopen models, please use the Applied Motion 8500-003 USB-serial adapter with screw terminal connectors.
- For Ethernet models, you'll need an Ethernet cable (CAT5e or CAT6).
- I/O cable 3004-348 (optional)

### **Step 1 - Installing Software**

a) Visit www.applied-motion.com/products/software to download the STF Configurator software.

- b) Install the STF Configurator software on your PC.
- c) Connect the drive to the PC's Communication port. See page 2 for more details

# **Step 2 - Wiring Power Supply**

Connect the power supply's "+" terminal to the drive's "V+" terminal. Connect the power supply's "-" terminal to the drive's "V-" terminal. Note: Be careful not to reverse the "+" and "-" wires. Reversing the connection may blow the internal fuse and void the warranty. STF03 accepts DC voltage range from 12 – 48VDC STF05 accepts DC voltage range from 24 – 48VDC STF06 accepts DC voltage range from 12 – 48VDC STF10 accepts DC voltage range from 24 – 70VDC *J1* B-B+ A-A+ V- $V<sub>+</sub>$ *Motor Power*

**To ensure a proper earth ground connection, connect ground wire to the screw on the bottom side of the drive chassis.**

## **Step 3 - Wiring the Motor**

Connect the drive to the motor. Four lead motors can be connected in only one way, as shown left. Eight lead motors can be connected in Series or Parallel, as shown below. If using a non-Applied Motion Products motor, please refer to your motor specs for wiring information.

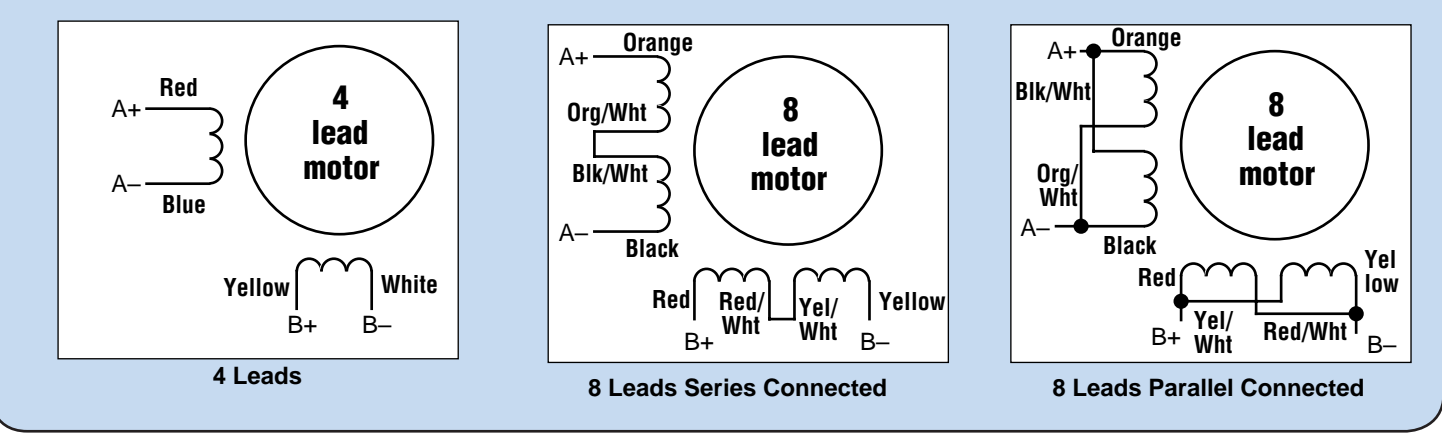

**STF-R/C/D/IP Quick Setup Guide**

# **Step 4 - Config the Drive**

- a) Run the STF Configurator software and select the right COM port in the software.
- b) Apply power to the drive.
- c) The software will recognize the drive & display the model & firmware version.

For Ethernet Drives, enter your drive's IP address and Ping to ensure a response before click on connect.

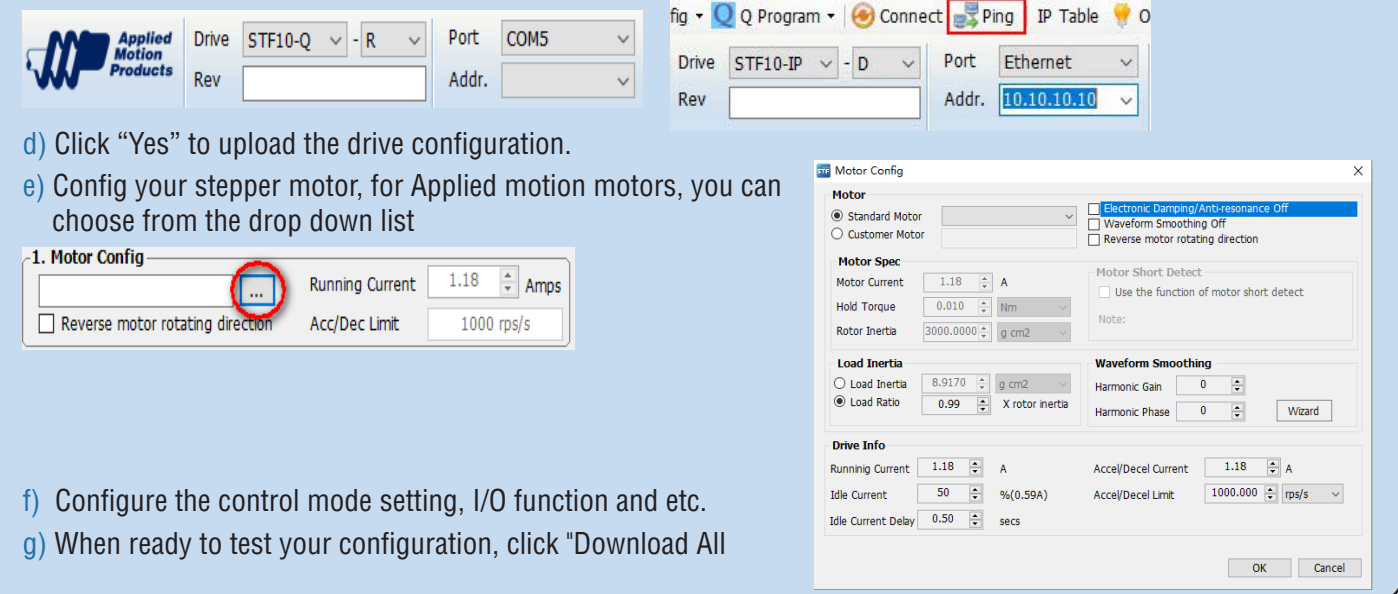

## **Step 5**

#### **RJ45 communication connector is used on all STF models**

#### **Ethernet Communication.**

Shielded twisted pair cable (CAT5e or CAT6) is recommended.Set drive's IP address by rotary switch S1.

#### **CANopen Communication**

Use COM1 with RS-232 programming cable for drive configuration.

Set drive's CANopen address by rotary switch S1. Set drive's CANopen baud rate by rotary switch S2.

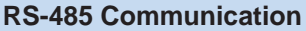

Part no. 8500-003 is a recommended USB to RS-

422/485 converter. It supports either the half-duplex (2-wire) RS-485 network, or the full-duplex (4-wire) RS-422 network.

Set drive's RS-485 address by rotary switch S1.

Set drive's RS-485 baud rate by rotary switch S2.

S1 is used to set drive's RS-485 address, and the range is  $0-F(0-15)$  in decimal). If you want to set the drive's RS-485 address range to 10~1F (16~31 in decimal), you need to configure it in STF Configurator software.

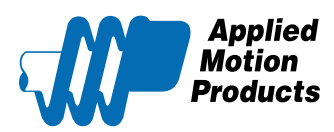

404 Westridge Dr. Watsonville, CA 95076 Tel: 800-525-1609 www.applied-motion.com

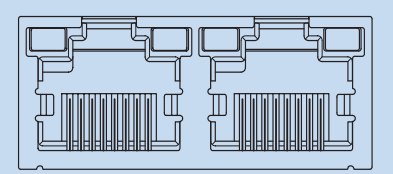

8 1 8 1

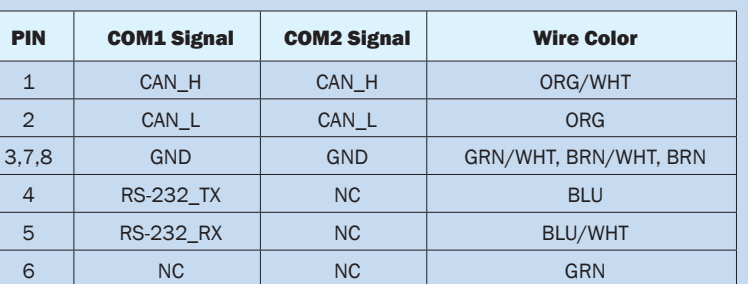

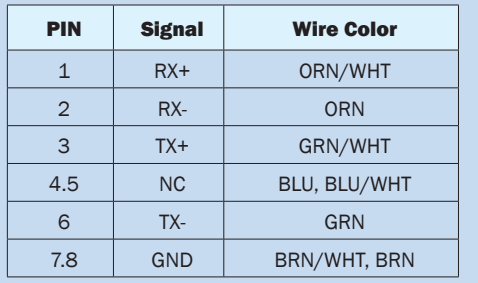

### **STF - R/C/D/IP Quick Setup Guide**

920-0140A